# HODOGRAM NATJECANJA

za kategoriju Osnove informatike – srednje škole 2022.

# 1. Korak

Petnaest minuta prije početka natjecanja za kategoriju Osnove informatike SŠ razmiestite učenike za računala u učionici.

# 2. Korak

Učenici se prijavljuju u sustav MOOC koristeći web preglednik (preporuka je korištenje preglednika Google Chrome) sa svojim AAI@EduHr podacima. Otvaraju kolegij u kojem se održava natjecanje OSNOVE INFORMATIKE SREDNJE ŠKOLE 2022.

## 3. Korak

Učenici čitaju upute koje se nalaze u opisu računalnog testa.

Nastavnik čita dodatne upute učenicima:

- dozvoljeno je imati otvoren samo jedan web preglednik
- **preporučeni preglednik je Google Chrome**
- nije dozvoljeno povećavati ni smanjivati prikaz stranice tijekom rješavanja testa
- nije dozvoljeno koristiti gumbe Naprijed i Nazad u pregledniku
- **nije dozvoljeno osvježavati stranicu**
- nije dozvoljeno otvarati niti koristiti bilo koji drugi program na računalu
- nije dozvoljeno koristiti mobitel, kalkulator, pametni sat ili bilo koju sličnu elektroničku napravu
- ukoliko u testu, unutar nekog zadatka, ima negativnih bodova to je u zadatku navedeno
- na pitanja se odgovara slobodnim redoslijedom klikom na broj pitanja u gornjem lijevom dijelu prozora ili klikom na gumb Nastavi koji se nalazi ispod svakog pitanja.

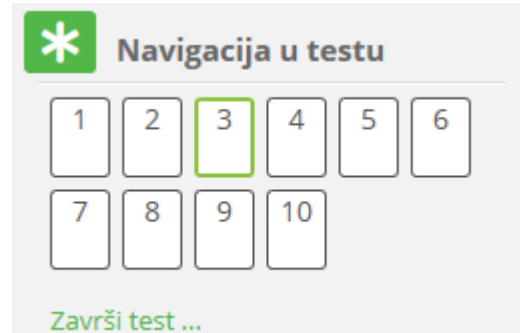

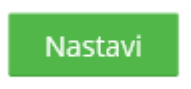

- pitanja i odgovori na pitanja se pojavljuju različitim redoslijedom
- nakon što odgovore na sva pitanja, učenici test predaju klikom na gumb **Predaj sve i završi**
- u trenutku isteka zadanog vremena, test se automatski predaje i ocjenjuje
- nakon predaje računalnog testa bit će vidljivi samo ostvareni bodovi
- nakon prikaza broja bodova za predani test potrebno je pozvati dežurnog nastavnika koji će zapisati ostvareni broj bodova
- nakon zatvaranja testa (14:15), više nije moguće rješavati test i vidjet će se točni odgovori i povratne informacije u pregledu testa

**Dežurni nastavnik u učionici obavezan je pratiti rad učenika tijekom natjecanja te ne dozvoliti bilo kakvo kršenje navedenih pravila od strane natjecatelja.** 

#### 4. Korak

Nastavnik učenicima dijeli prazne papire koji će im služiti kao pomoć pri rješavanju zadataka (npr. dva ili tri papira).

## 5. Korak

Nastavnik učenicima daje lozinku za pristup testu.

Lozinke za pristup testu bit će objavljene u Sustavu za natjecanje preko kontrolne ploče sat vremena prije početka natjecanja. Lozinke će biti dostupne samo **osobi Školskog povjerenstva koja je u sustavu označena kao odgovorna osoba (nije dostupna svim mentorima, niti drugim članovima Školskog povjerenstva).**

## 6. Korak

Nakon predaje testa, nastavnik treba zapisati broj bodova za svakog učenika. Taj broj bodova odgovorna osoba upisuje preko kontrolne ploče u Sustav za natjecanje.

## 7. Korak

Učenici točne odgovore i povratne informacije vide nakon zatvaranja testa (u 14.15) u sustavu MOOC. Za to je potrebno kliknuti poveznicu Pregled nakon osvježavanja stranice.

Ukoliko za to bude potrebe, pregled testa je moguće vidjeti s bilo kojeg drugog računala nakon prijave učenika u MOOC. U slučaju primjedbe na broj bodova, Školsko povjerenstvo treba napraviti zapisnik i poslati ga na e-mail Državnog povjerenstva [dp-informatika@azoo.hr](mailto:dp-informatika@azoo.hr) s naznakom kategorije na koju se odnosi najkasnije do 19h.

# **Upute o načinu postupanja u slučaju tehničkih problema s računalom**

Povjerenstvo za provedbu natjecanja dužno je osigurati stabilnu internetsku mrežu te nekoliko dodatnih računala ukoliko dođe do tehničkih problema na računalu.

Ukoliko se pojavi problem s računalom na kojem učenik rješava test omogućiti mu prelazak na drugo računalo. Učenik se prijavljuje u MOOC sustav sa svojim podacima i nastavlja rješavati test gdje je stao. Vrijeme trajanja testa se ne produžuje.